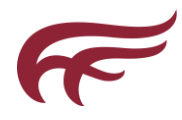

## **About PaperCut MF**

PaperCut MF is a comprehensive print management system that can be securely accessed from anywhere on the network though a web browser.

Key benefits are:

- You can print immediately without finding, installing and correctly configuring print drivers.
- Our overall cost of supporting print services is kept to a minimum.
- Print from any location on or off site.
- You can track usage, transfer funds, request refunds, upload and print documents from your computer.

#### How it Works

You will use a web browser to interact with the Printing Service. The service will guide you through a simple process of:

- Identifying yourself
- Choosing a printer
- $\bullet$  Setting print options
- Choosing a document to print

A status window will then keep you apprised of the status of your request, and prompt for additional information if necessary. You should leave this status window open until your request is complete.

The server will process your request, send the print data to the selected printer, and then delete your document. If the printer is attached to a print management station, you will need to identify and release your document at the station.

The User Web Pages provide a range of services, including:

- *[Summary](#page-1-0)*: A summary of usage and balance history.
- *[Rates](#page-1-1)*: The current costs for printing usage.
- *[Transfers](#page-2-0)*: Transfer funds to other users.
- *[Transaction History](#page-2-1)*: A history of balance transactions.
- *[Recent Print Jobs](#page-3-0)*: A list of the user's recent printing.
- *[Jobs Pending Release](#page-4-0)*: Print jobs pending release (when using a release station).

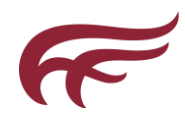

### <span id="page-1-0"></span>1. Summary

This page provides a summary of the information most important for you, including your current card balance, a summary of your printing usage, and a graph of your card balance history.

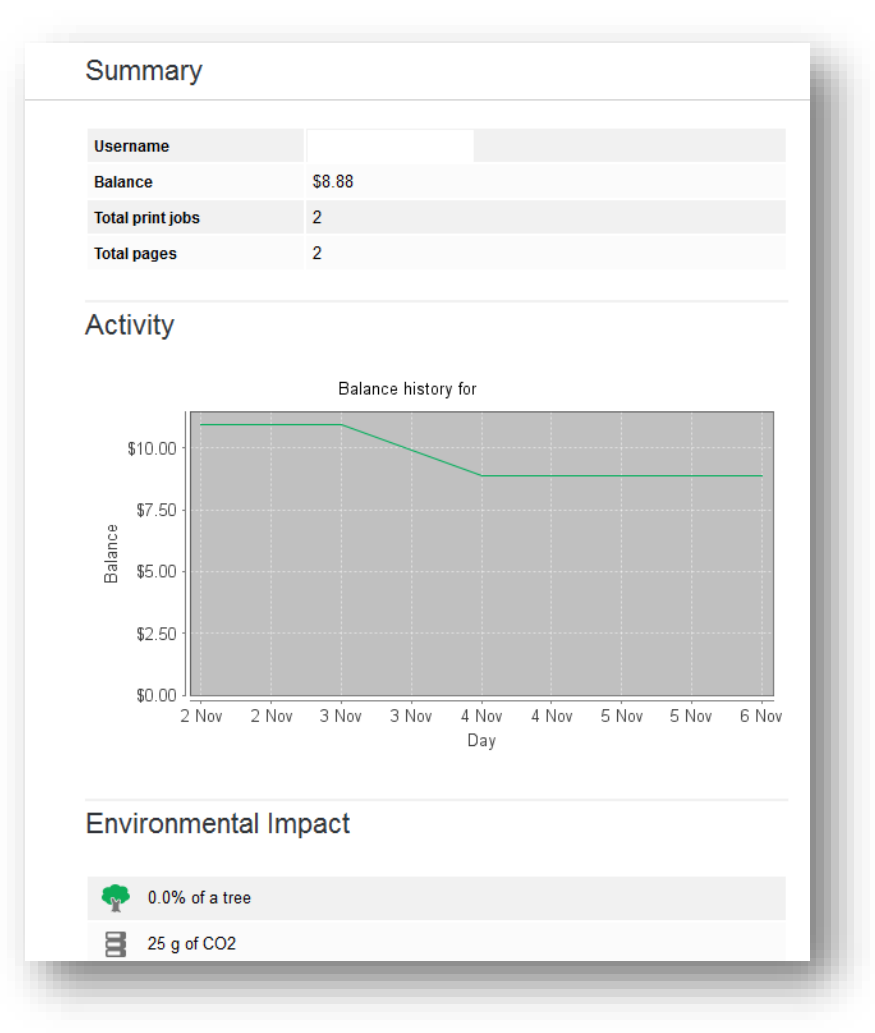

#### <span id="page-1-1"></span>2. Rates

The rates page lets you know the printing costs associated with each printer. It also includes a description of how their internet usage will be charged. Displaying costs is a good way for you to find the most cost effective way to manage your printing.

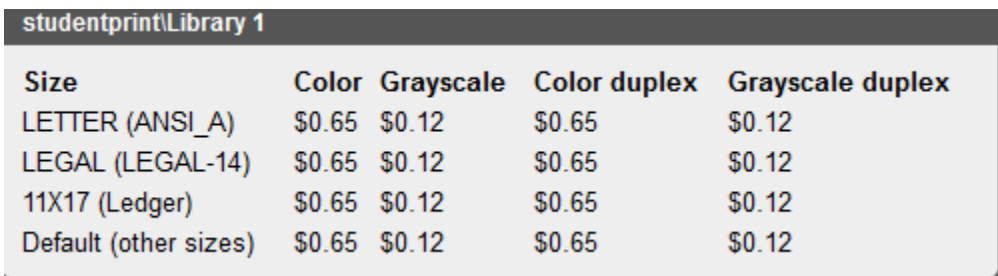

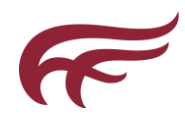

#### <span id="page-2-0"></span>3. Transfers

This page allows you to transfer credit to other users. Transferring balance can be useful in situations such as:

- A student transferring credit to a fellow student for printing something for them.
- A teacher transferring credit to a student for extra printing.

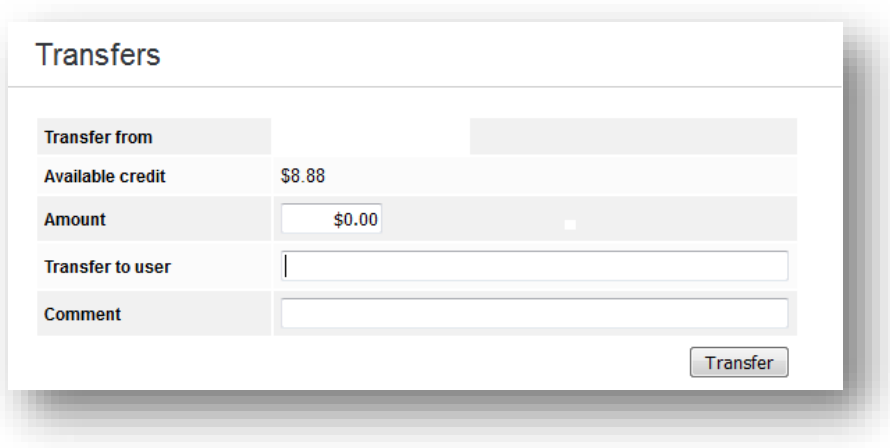

#### <span id="page-2-1"></span>4. Transaction History

The transaction history page displays your balance history in detail. Here you can see how, when and why your card balance was affected. If there is ever doubt about why your card balance is at the current amount, or what you have been spending their credit on, the transaction history page has the answer.

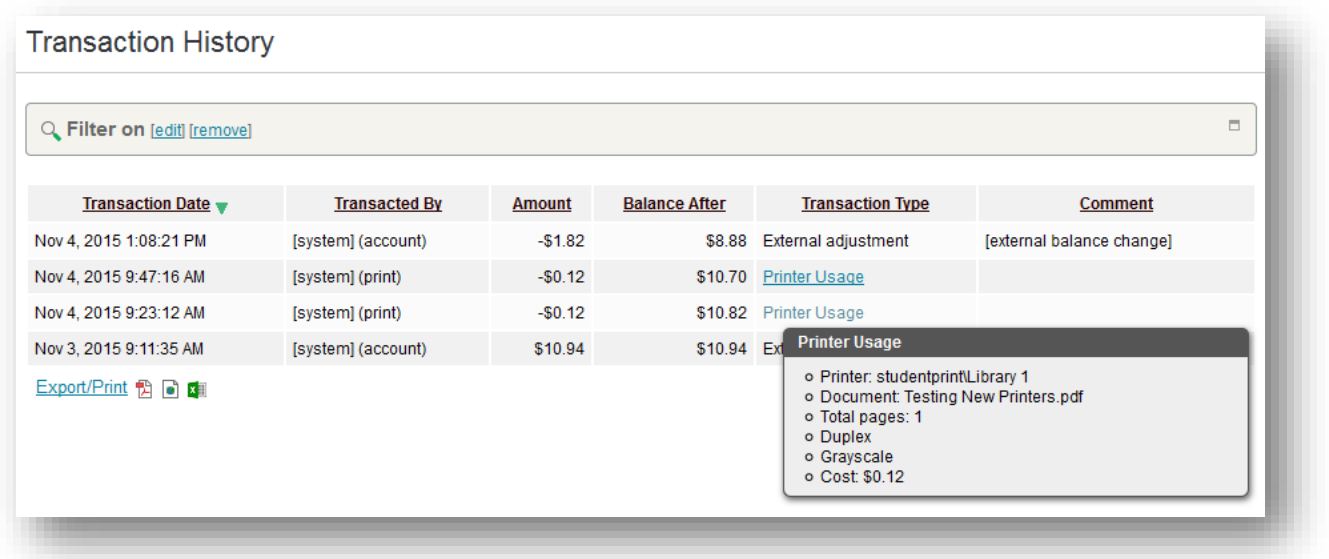

You can *filter* and customize *your search* results to find exactly what you want.

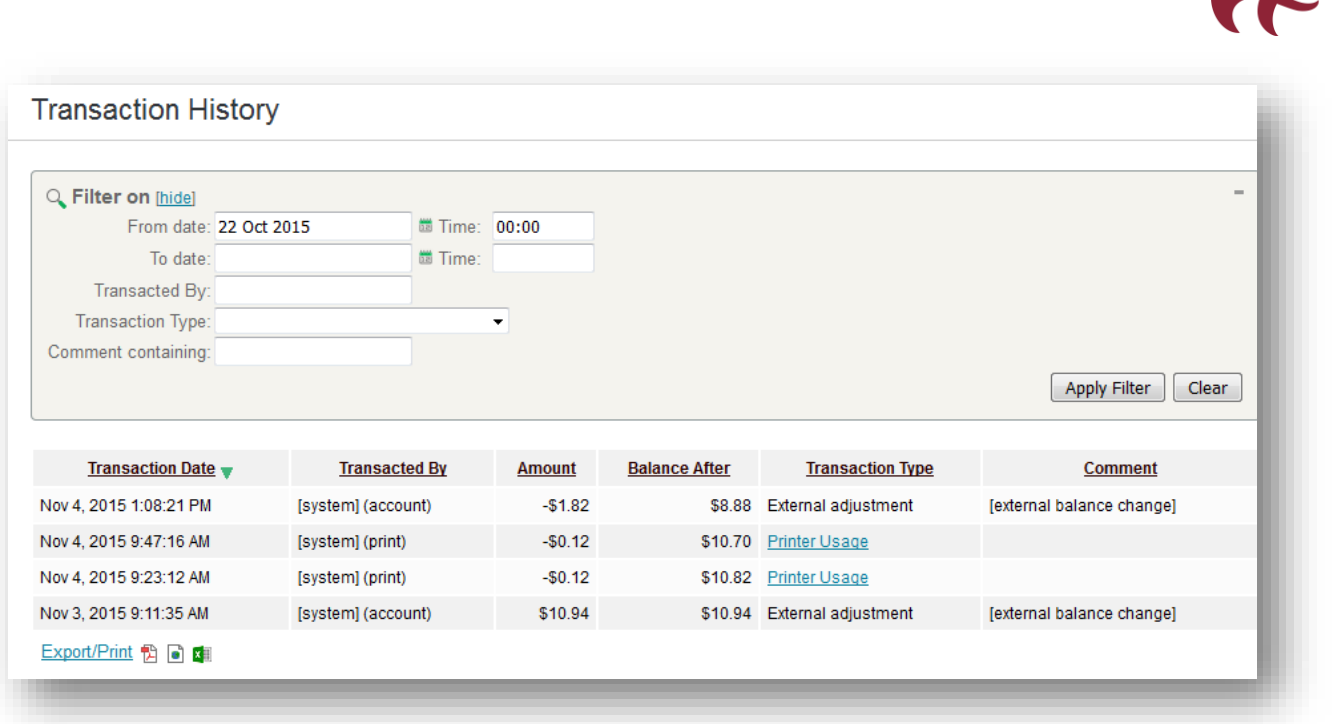

### <span id="page-3-0"></span>5. Recent Print Jobs

This page displays your printing history. It allows you to see the cost of your print jobs, or to find a particular print job. The filter criteria allows for many different views of printing, and can be used to easily drill-down to find the information required.

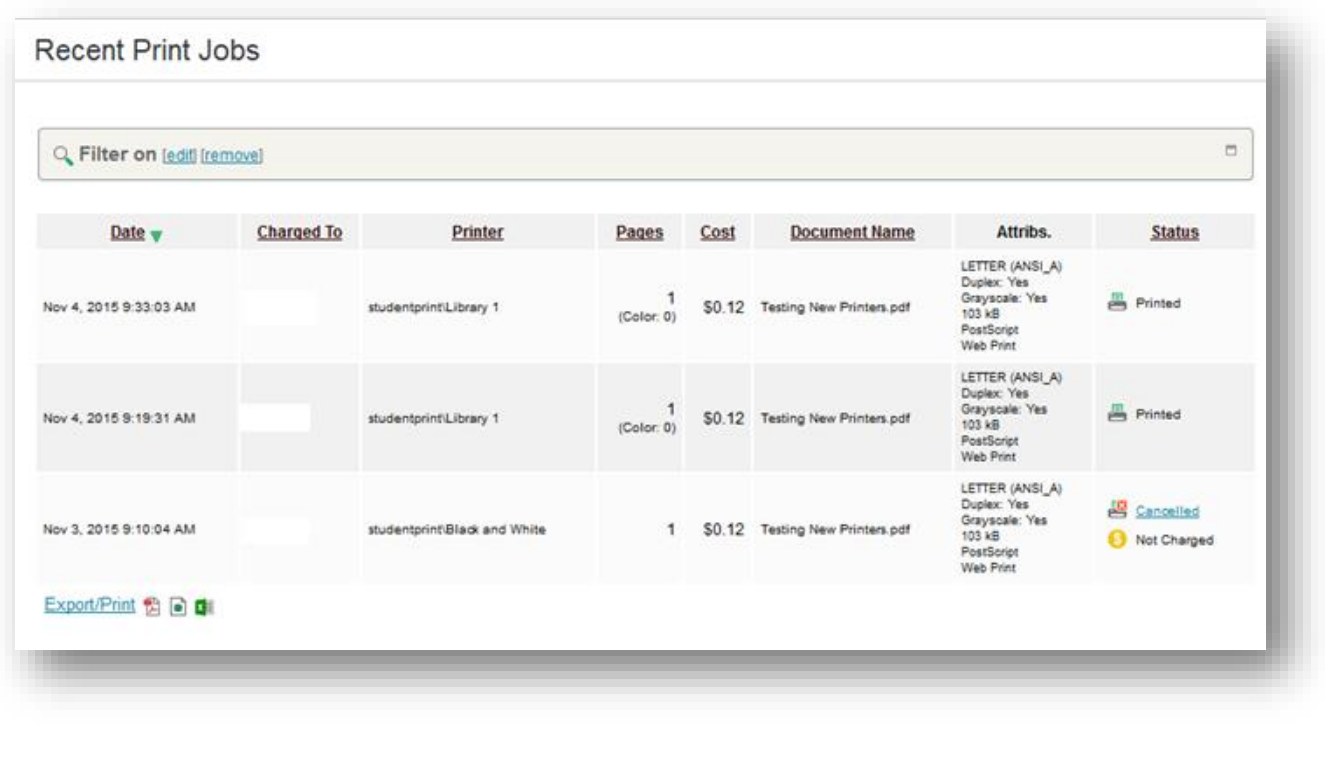

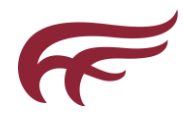

**7.** 

### <span id="page-4-0"></span>6. Jobs Pending Release

This page allows you to view and interact with jobs held in a hold/release queue. From here, jobs that have been held in a managed queue can be canceled. This also allows for you to confirm the cost and details of the job before printing.

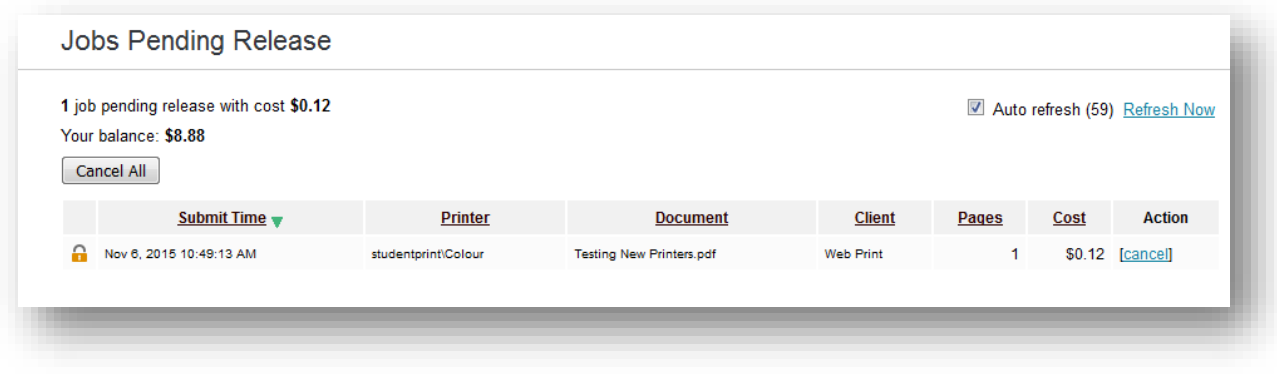

#### **Web Print**

Web Print is a service for printing documents that are uploaded via a web browser. This provides a simple way to enable printing for students and faculty without the need to install print drivers.

With Web Print you are authenticated when they log into the PaperCut MF user web interface. Any documents you upload can then be tracked against your user name. You will be guided through a wizard where they can select a printer, choose options such as number of copies, and select a document to upload. The document will then be queued for printing and you can track its status from this page.

#### 8. Support

Please contact the Helpdesk:

t: 1 (506) 364-2473

e: helpdesk@mta.ca

# $\overline{\mathcal{K}}$

# **Printing from a wireless network or laptop (Web Print)**

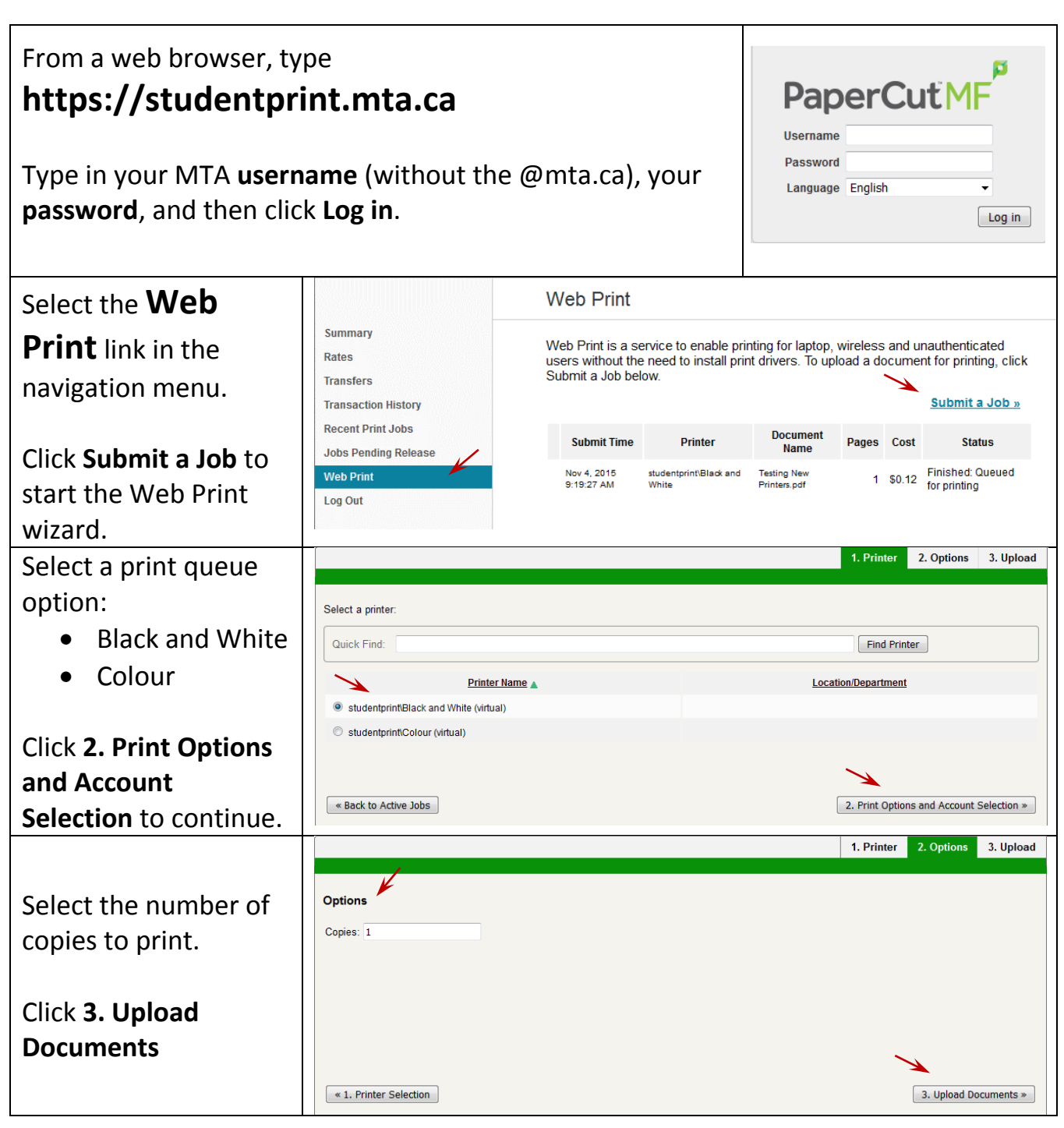

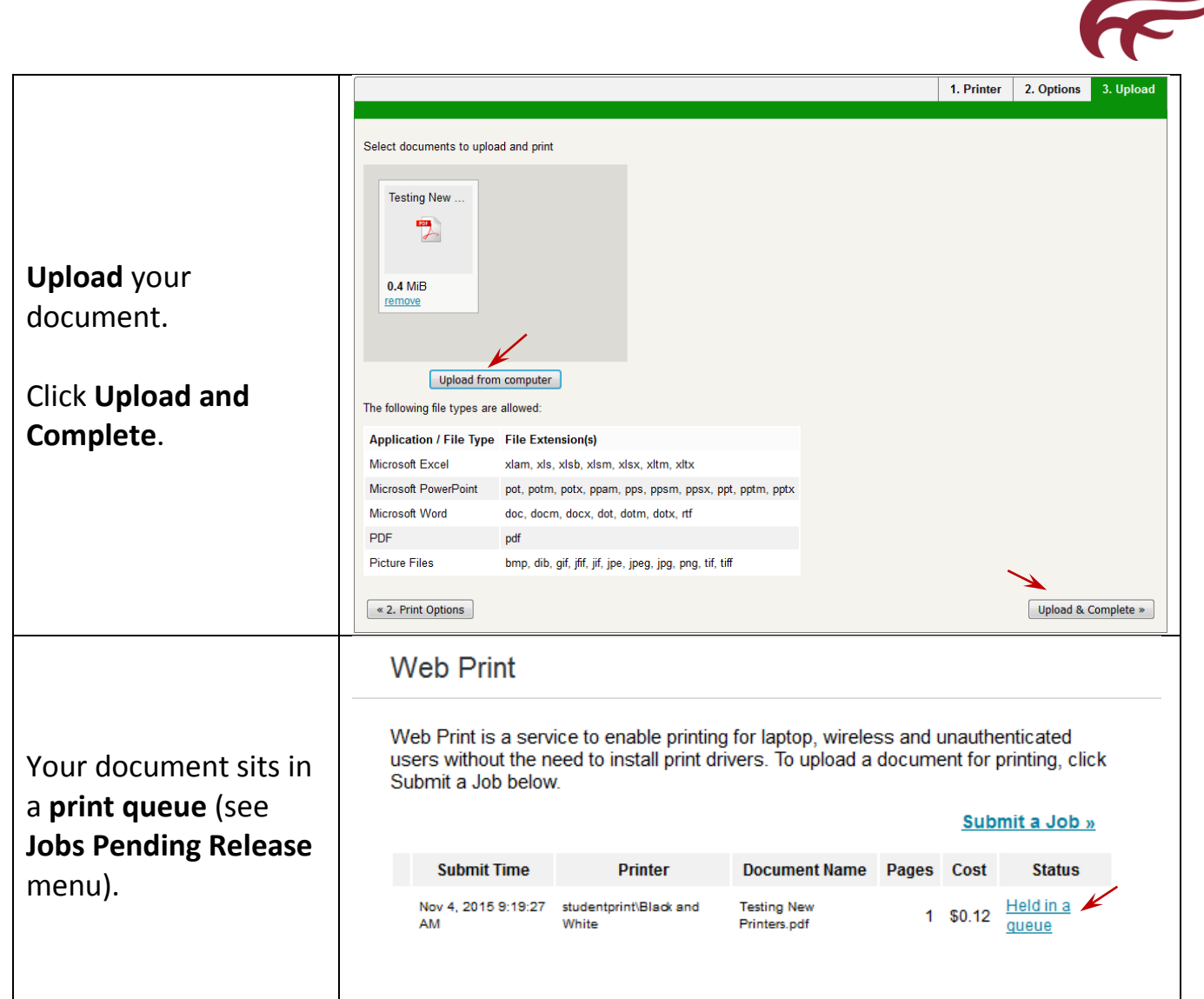

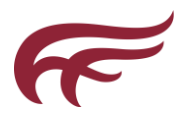

## **How to release your document**

Walk up to the printer. On the printer screen you will see a box asking you to scan your ID card.

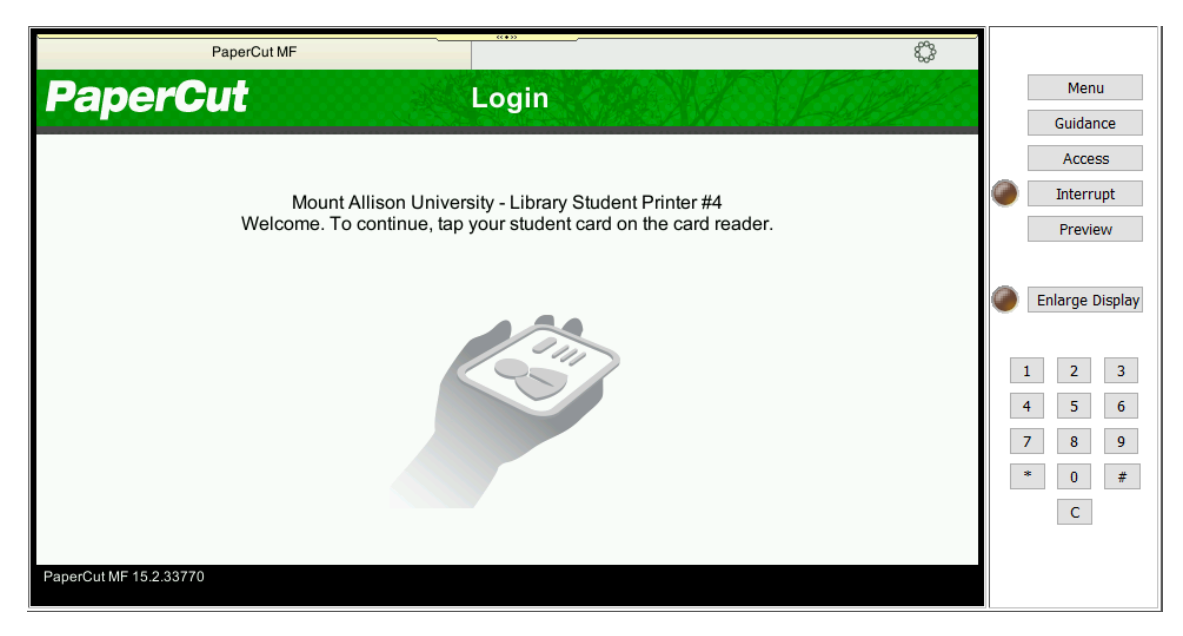

Tap your ID card through on the card reader connected to the printer.

Select your print job and hit Print.

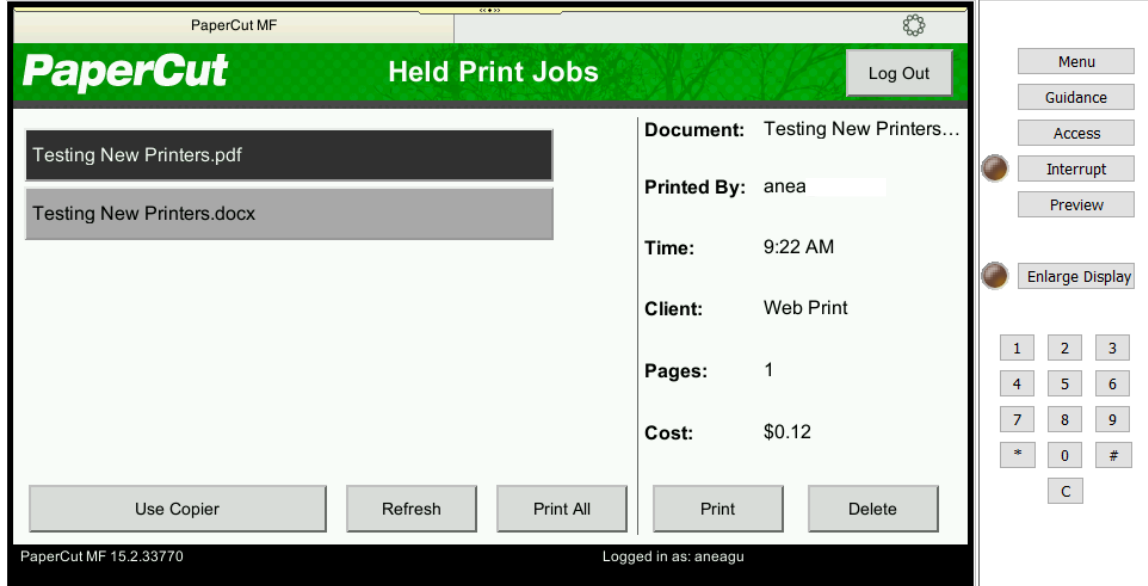

The print job will be printed. Please don't forget to Log out when you are done printing!